## **XV-EditPro Help Contents**

Please note that this program is Copyright 2002, by Michael Baas. You may distribute the DEMO program freely without the registration code that is issued and assigned to only one registered user. This program is continually being updated. Please check www.soundtower.com/xvedit site for most recent XV-EditPro program update.

For all help and support please contact: xvedit@soundtower.com

Midi Setup

Computer Keyboard Keys Assignment

## **MIDI SETUP**

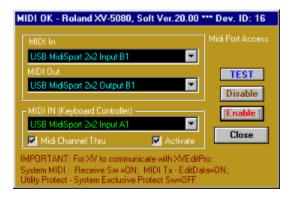

In order for the XVEditPro program to work correctly, Midi communication between XV and your computer has to be present. XVEDIT supports all Midi interfaces currently available. If you have a sound card you can use the Midi cable to connect your keyboard to your computer. If you do not have a Midi cable you can check your local music store. Most music stores sell standard Midi cables that connect 15 pin joystick connectors to two 5 pin DIN connectors (Midi In and Midi Out). Midi In and Midi Out cable connectors plug into the DIN connectors on the back of the RS keyboard. For more information about Midi Setup please check the XV Owner's Manual. PC Midi Interface also requires Midi drivers configured in your Windows system setup. In most cases, Midi drivers for the sound card is installed during your sound card installation.

It is common to have more than one Midi interface on the computer. The Midi Setup window allows you to select Midi ports where your XV is physically connected.

- MIDI SETUP dialogue window is available from the main XVEditPro window.
- Select the Midi In and Midi Out ports in which your XV is connected.
- Press the 'ENABLE' button. If the Midi connection is O.K., then the XV software version and devise number will appear on top of the window.
- XVEDITPRO provides an option of routing notes and other midi control messages via the computer back to your xv. If you select this option, do not use the same port as Midi IN where your XV is connected to
- With the 'THRU' option disabled, the playing channel will be changed into the current editor's Midi channel.

## **XVEDITPRO COMPUTER KEY ASSIGNMENT**

```
You can play notes using your computer's keyboard.
3-4 notes can be played at the same time.
Octave Shifting:
                      Letters Q W E R T Y U I O P select the octave (transpose computer keys)
Note Velocity: - and + decrease and increase note velocity
Key Notes:
               X =C
               D =C#
               C =D
               F =D#
               V =E
               B=F
               H =F#
               N =G
               J = G#
               M = A
               K = A#
               , = B
               . = C (one octave above "X" key)
              All Notes Off -Space Bar key
                    + and - = change Note velocity +/- 5
```

Hint: You can "hang" a note by pressing down a "note" key and while it is depressed, press "octave" key.

\* and / = change Play channel +/- 1

When computer keys are played, the value of note is displayed together with channel and velocity on main window's status bar.

Also you can check the editor's windows menus for Function Keys shortcuts.